Для работы с простой электронной подписью в 1С Бухгалтерии достаточно иметь подключение к интернету, доступ на сайт <http://db-1c.mc.asu.ru/bgu> (важно вводить именно http, а не https) и учетную запись в корпоративной сети университета. Учетная запись подходит ко всем корпоративным сервисам, например, для входа на рабочий компьютер, к личному кабинету сотрудника [https://lk.asu.ru](https://lk.asu.ru/) и к его корпоративной электронной почте. Логин и пароль везде одинаковый.

Для получение учетной записи, если отсутствует, необходимо обратиться в техническую поддержку управления информатизации или оставить заявку на [https://support.asu.ru](https://support.asu.ru/) от имени зарегистрированного пользователя.

Простые электронные подписи для 1С Бухгалтерии выдаются всем работникам на основании учетной записи в сети. Обращаться к ведущему программисту управления бухгалтерского учета Михайлову Александру Валерьевич, кабинет 602 М, телефон 29-66-88, внутренний номер 1077.

Для получения усиленной электронной подписи (руководители, председатели комиссий, материально ответственные лица) необходимо обращаться к начальнику отдела защиты информации Широкову Ивану Михайловичу, кабинет 102 Л, телефон 29-81-23, внутренний номер 1190. Также потребуется дополнительная настройка рабочего места.

Вход в личный кабинет 1С Бухгалтерии на сайте <http://db-1c.mc.asu.ru/bgu> через любой интернет-браузер:

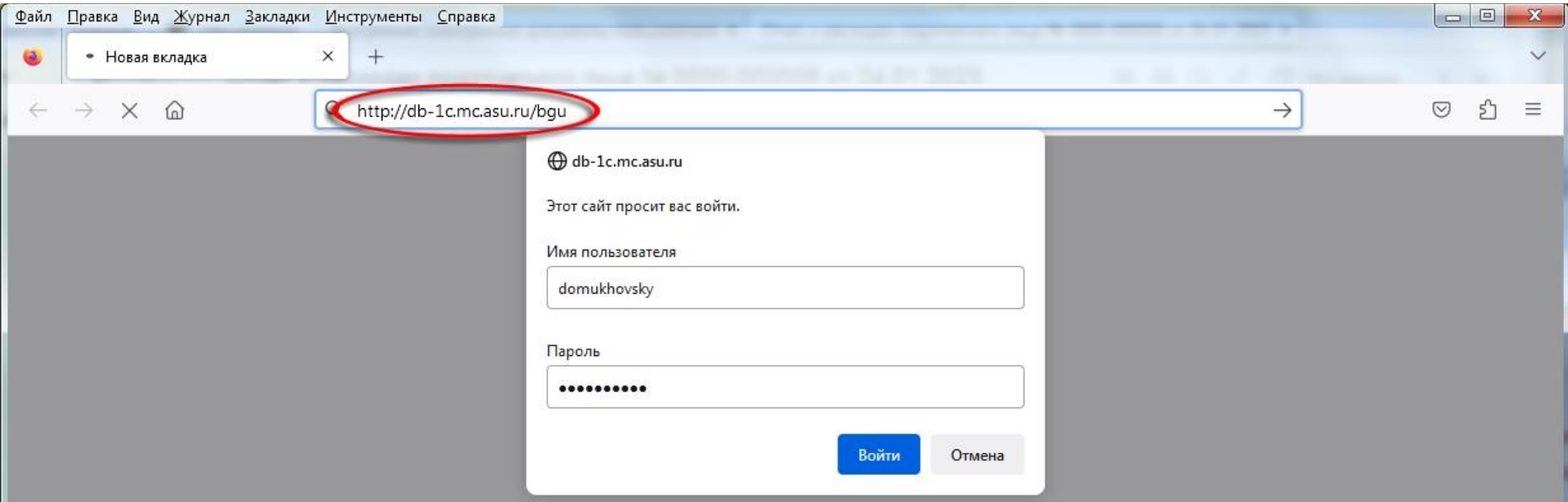

Внизу снять галочку **«Показывать при начале работы»**, закрыть внутреннее окно **«Информация»**.

Перейти на закладку **«Начальная страница»**:

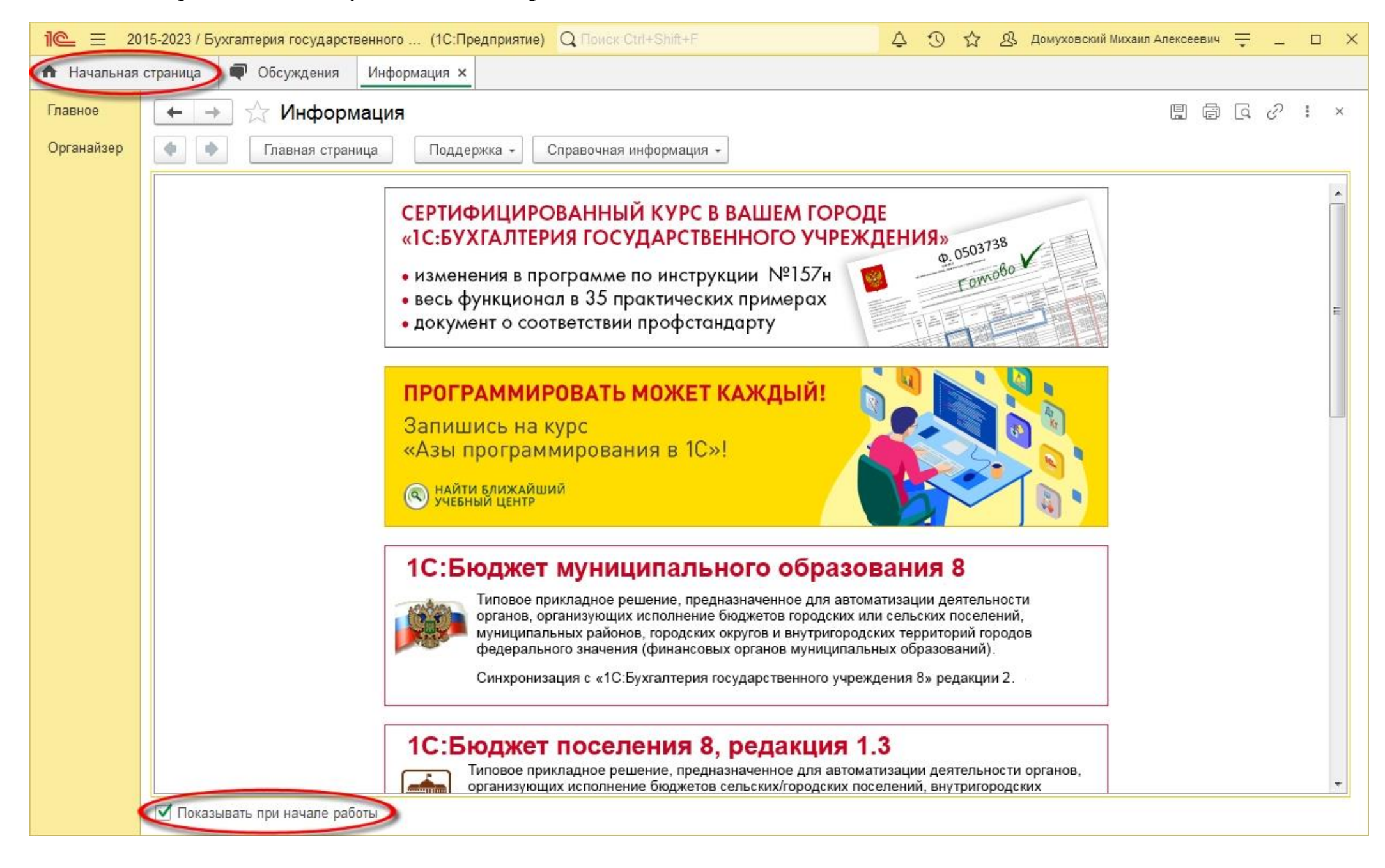

На начальной странице показано количество внутренних документов, выставленных на подпись. Зайти по этой ссылке:

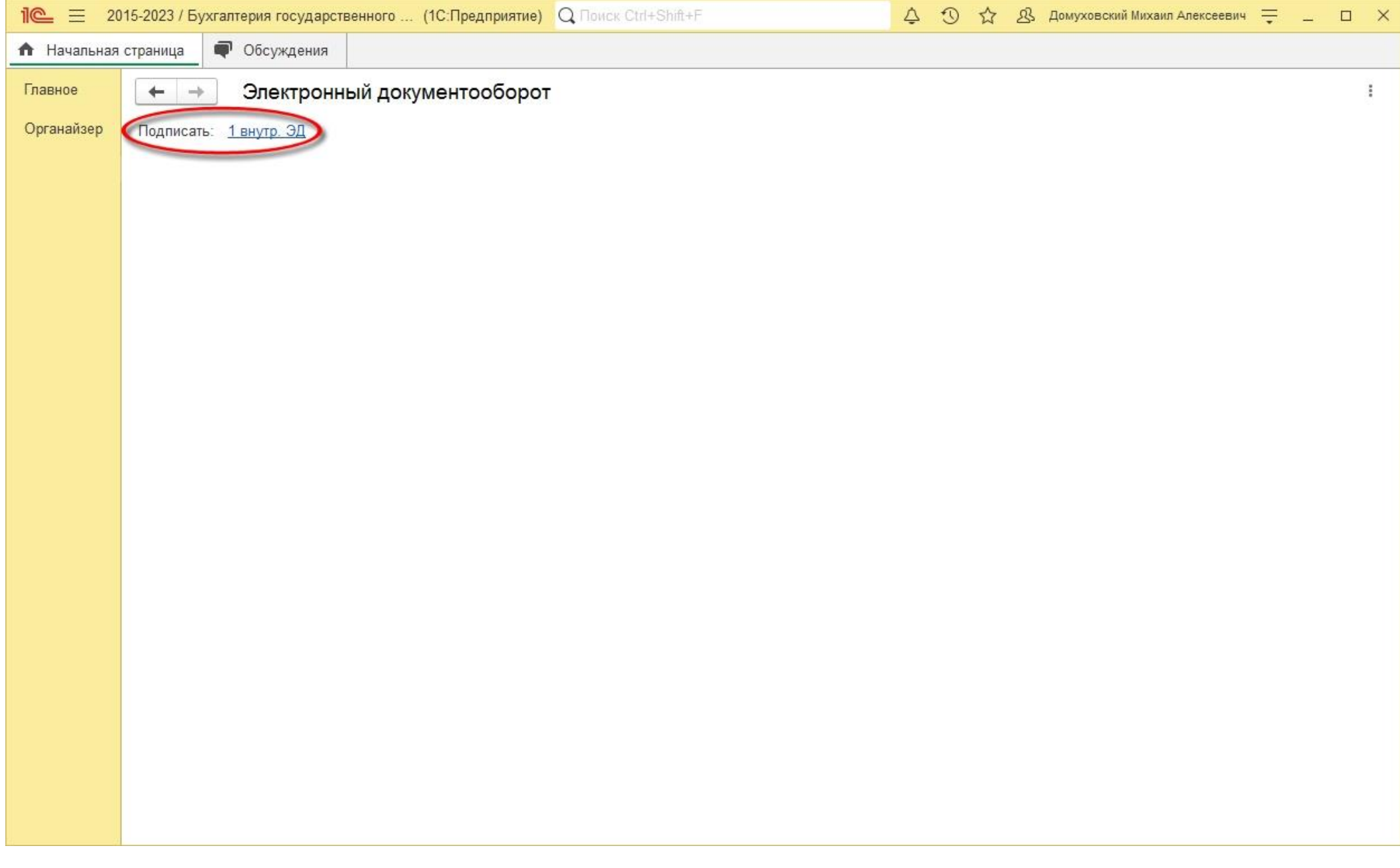

Для подписания всех документов без просмотра можно нажать в списке правой кнопкой мыши, выбрать **«Выделить все»**.

Затем нажать кнопку **«Подписать»**:

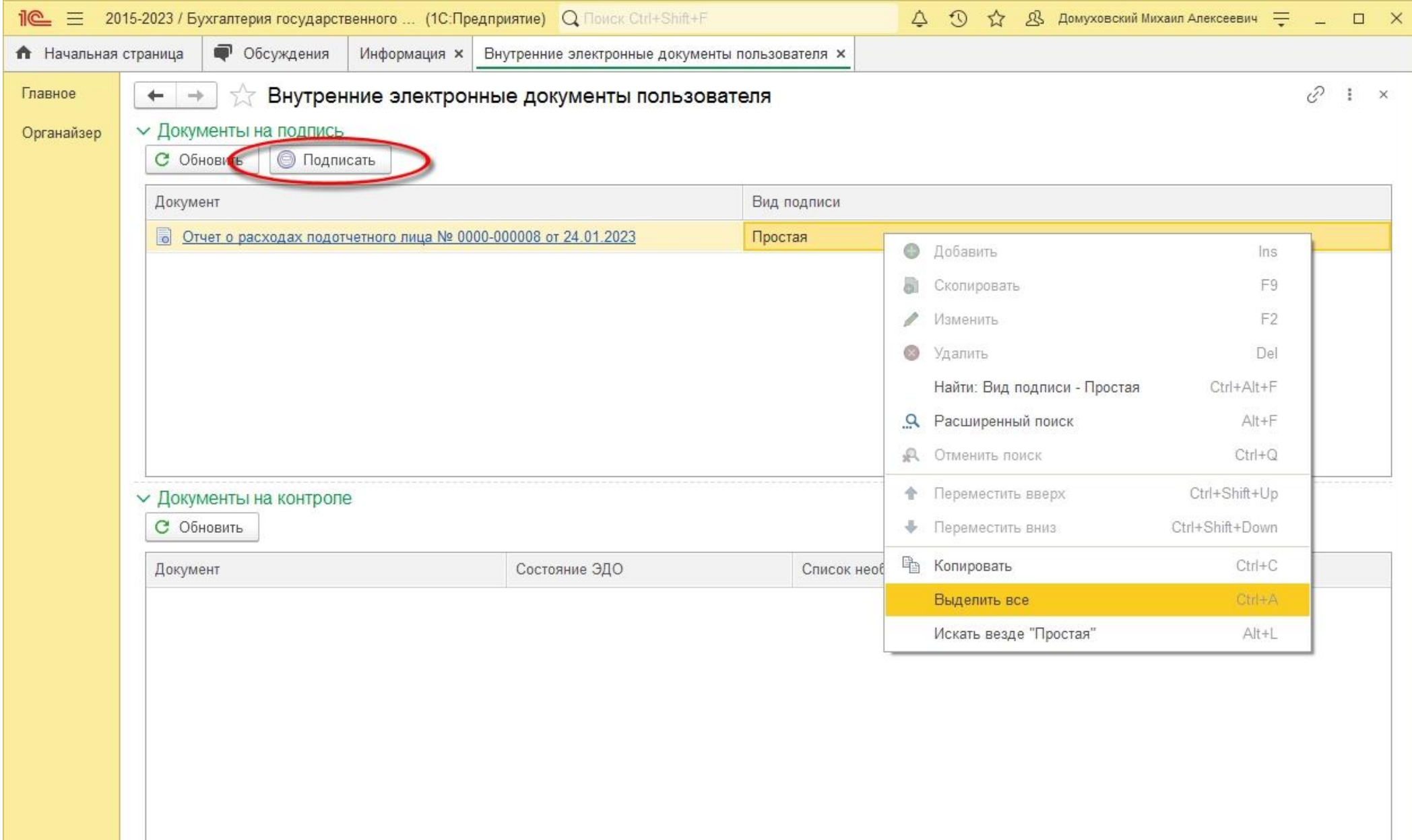

## Или можно раскрыть каждый документ, ознакомиться с содержанием и подписать:

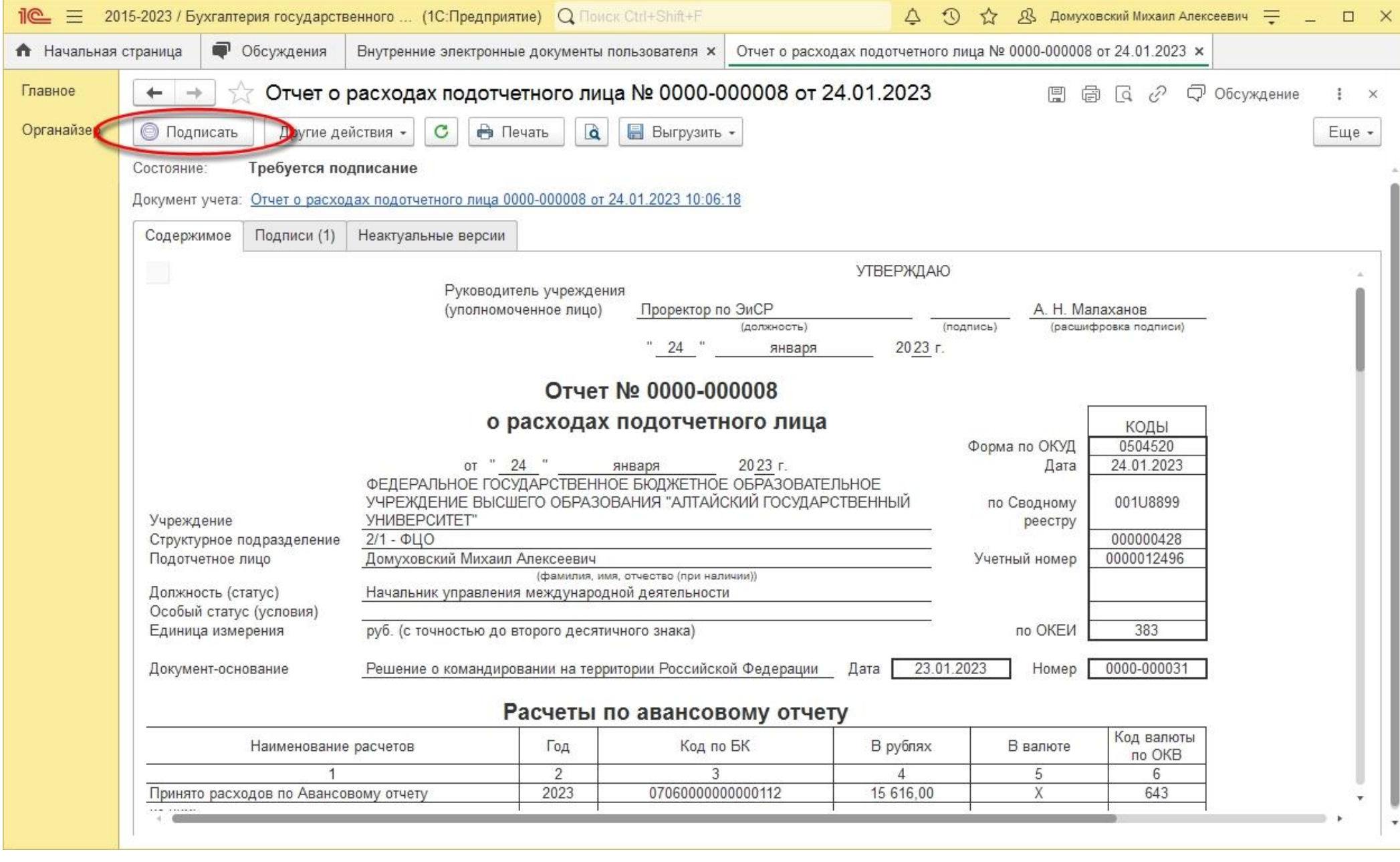